## **Recording ElNet Trends**

1. Click **Back** until you are in the main menu.

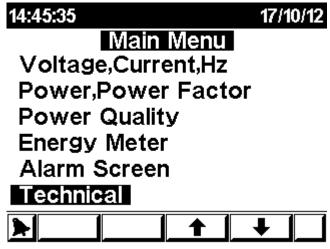

Figure 1 – ElNet LT Main Menu.

2. Go to Technical and press Enter.

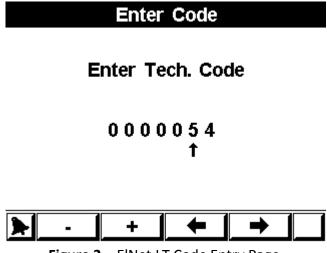

Figure 2 – ElNet LT Code Entry Page.

3. Use **F1** – **F4** to enter **54** as the code, and then click **Enter**, you'll get the following screen.

| Set Fast Trend |          |  |
|----------------|----------|--|
| Max Records    | 1015     |  |
| Current Record | 208      |  |
| Cycle Time     | 0        |  |
| Trend Items    | 9        |  |
| Trend Status   | Stop     |  |
| Trend Sync     | Yes      |  |
| <b>⋞</b> - + ↑ | <b>+</b> |  |

Figure 3 – Set Fast Trend Menu

- Max Records The maximum records that can be stored in current configuration.
- **Current Record** The number of records currently stored in the system.
- **Cycle Time** The time (in minutes) between each sample. (Recommended number is 5 and up).
- **Trend Items** The number of items currently being recorded.
- Trend Status The current status of trend recording.
- Trend Sync Synchronizes the recording of the trends with the clock for example, if cycle time is set to 5 (min) the recording will take place at 00:00, 00:05, 00:10 and so on, however, if trend sync is set to Off, the recording will take place every 5 minutes from the beginning of the recording (setting Trend Status to Stop), for example, recording started at 13:13, the next recording will take place at 13:18 and not 13:15 as if Trend Sync was on.
- 4. In order to set the items to record, move to **Trend Items**, and then click on **F2** "+", you'll get the following screen.

| Trend Items |      |          |              |
|-------------|------|----------|--------------|
| ##          | ltem | ##       | ltem         |
| 1           | 1    | 10       | 0            |
| 2           | 2    | 11       | 0            |
| 3           | 3    | 12       | 0            |
| 4           | 7    | 13       | 0            |
| 5           | 8    | 14       | 0            |
| 6           | 9    | 15       | 0            |
| 7           | 5340 | 16       | 0            |
| 8           | 5346 | 17       | 0            |
| 9           | 5347 | 18       | 0            |
| <b>&gt;</b> |      | <b>1</b> | <b>     </b> |

## Figure 4 – Trend Items Menu

- 5. In this screen you can define up to 18 different uniart parameters to record, the more trends you choose to record, the least available records you'll have so take that in mind.
- 6. In order to set a parameter to record, go to the item number you wish to edit, click **Enter**, and you should get to the following screen.

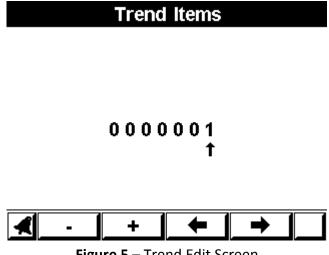

Figure 5 – Trend Edit Screen

- 7. Use the F1 F4 buttons to edit the number according to the uniart parameter (not Modbus register) as shown at the rightmost column in the Modbus table. Afterwards click **Enter** to return to the previous screen.
- 8. After you have setup all of the items which you want to record click **Back** to return to the **Set Fast Trend** menu.
- 9. To start recording, move to Cycle Time, and set the time (in minutes) you want between each record. And then move to Trend Status and set it to Run using the **F2** button "+".
- 10. In order to stop recording move to **Trend Status** and set it to **Stop** using the F1 button "-".